#### TUTORIEL POUR ACCEDER AUX ACTIVITES DE TECHNO-FLASH

# **EXEMPLE POUR L'ACTIVITE N°3 : Associer des produits à un besoin**

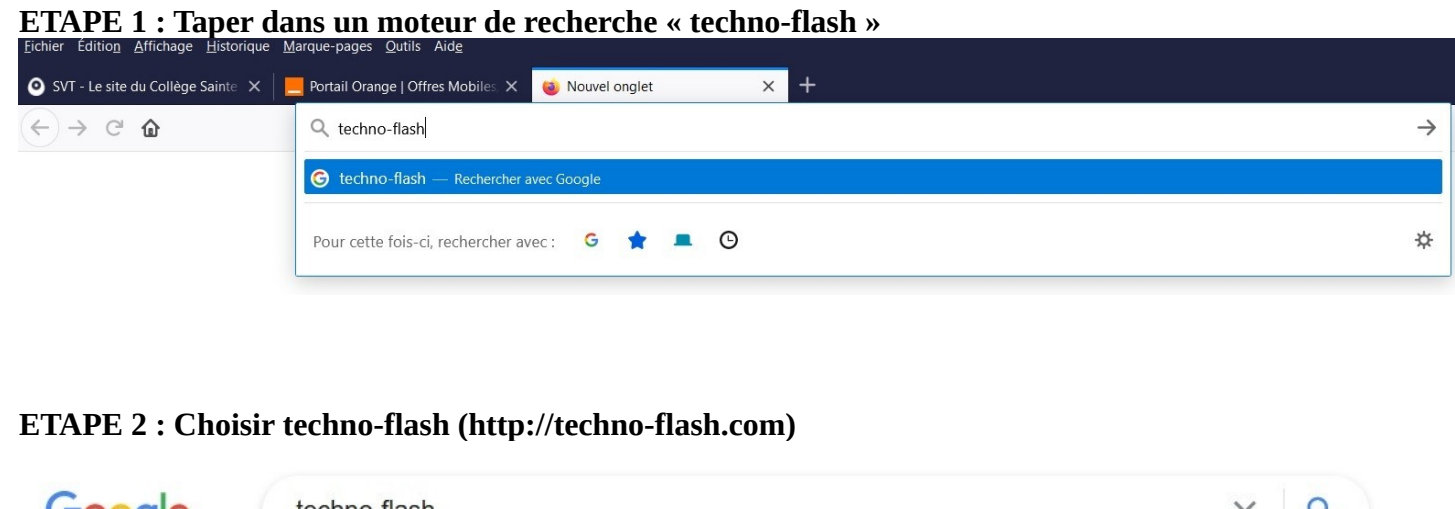

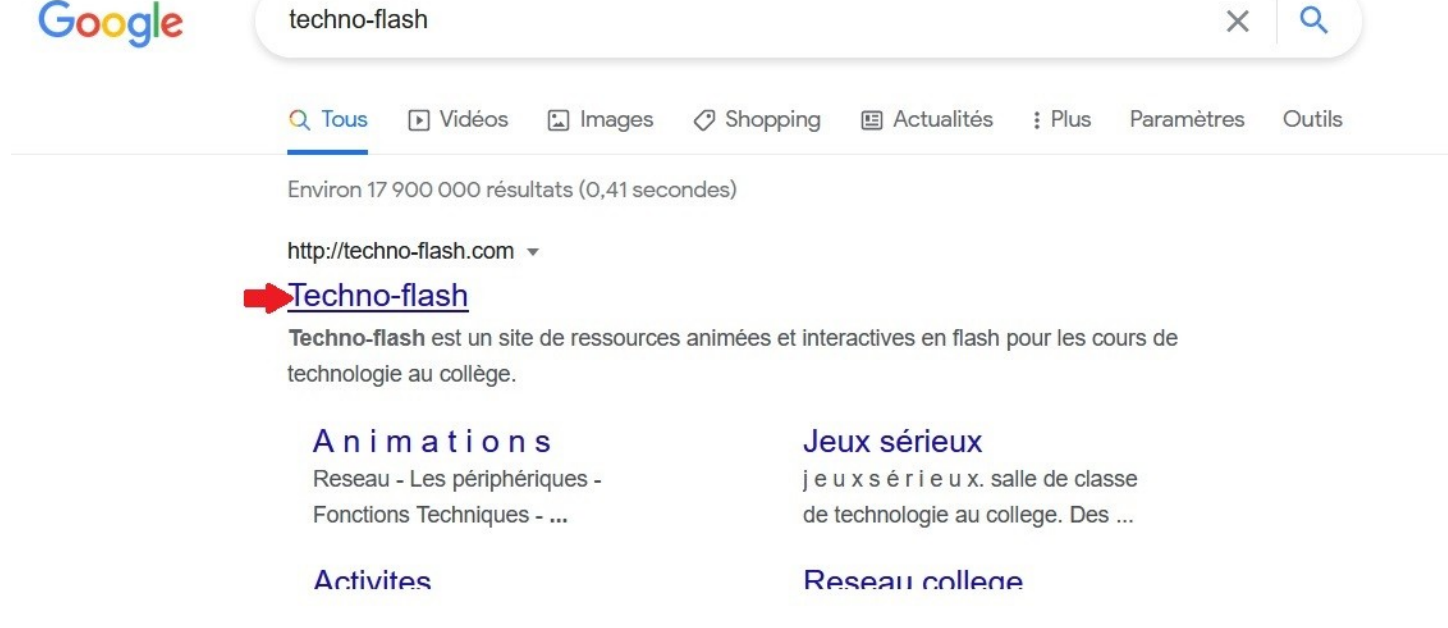

**ETAPE 3 : Une fois sur le site, choisir dans le menu principal « Activités »**

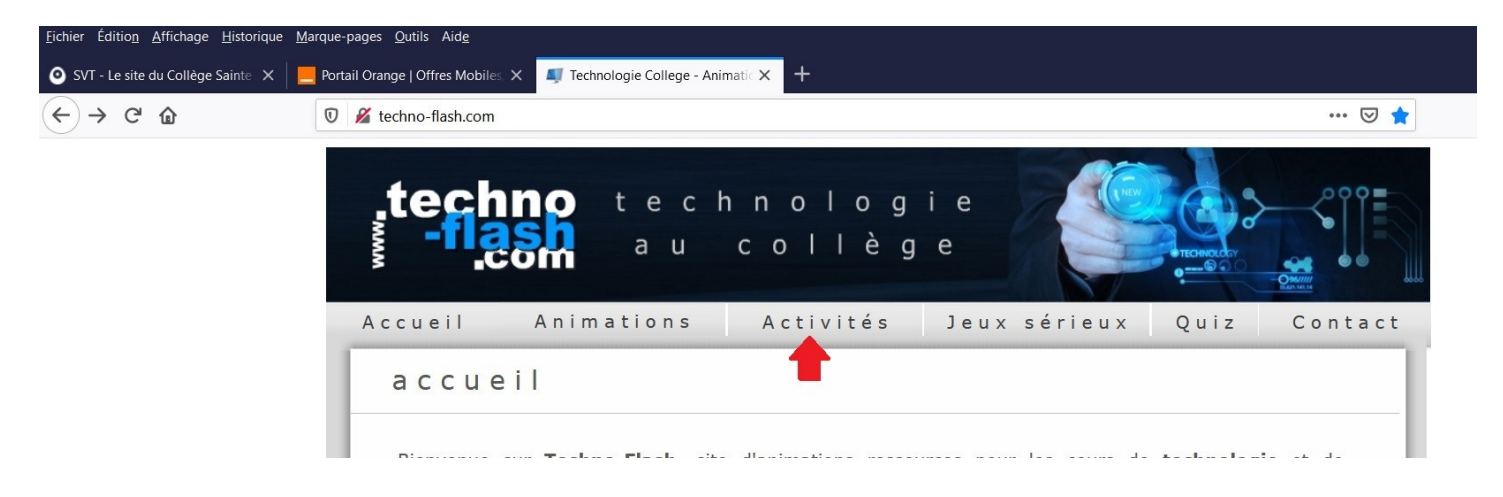

**ETAPE 4 : Cliquer en bas de l'activité « Associer des produits à un besoin » sur « Exécutable Windows » (flèche rouge)**

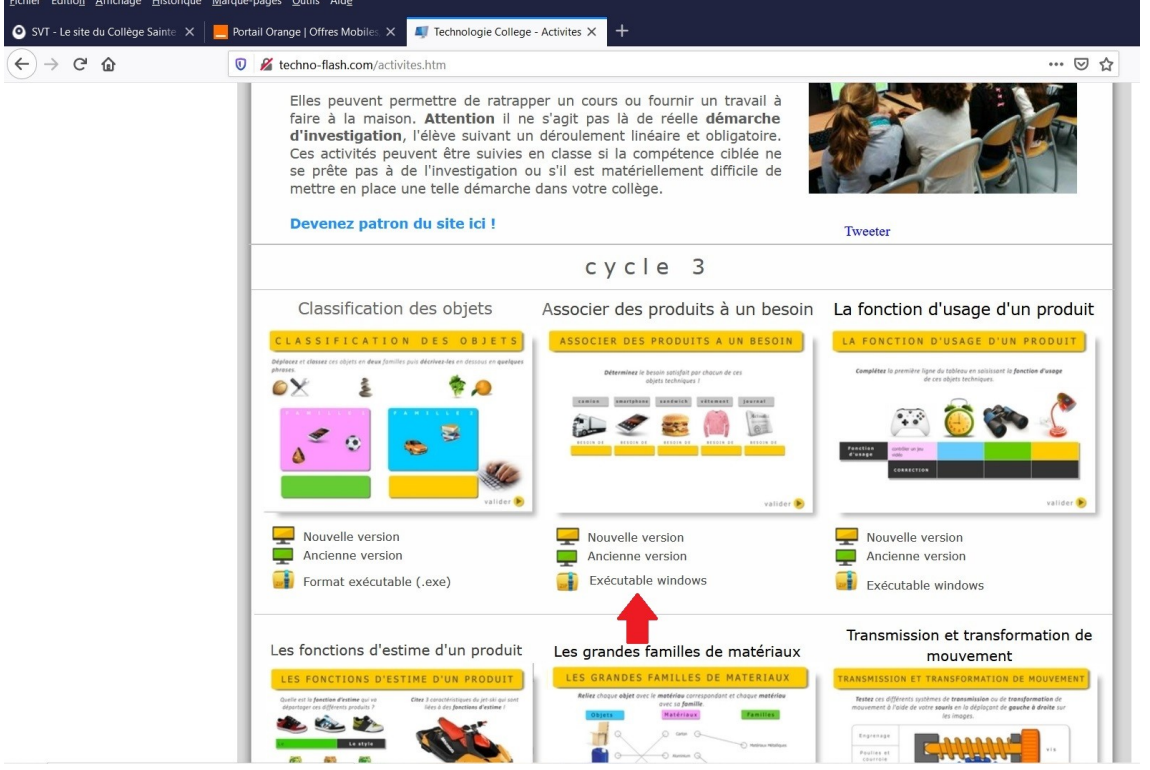

**ETAPE 5 : Une nouvelle page apparaît, descendre un peu et cliquer sur Associer des produits à des besoins.zip (flèche rouge)**<br>Eichier Éditio<u>n</u> Affichage Historique Marque-pages Qutils Aide

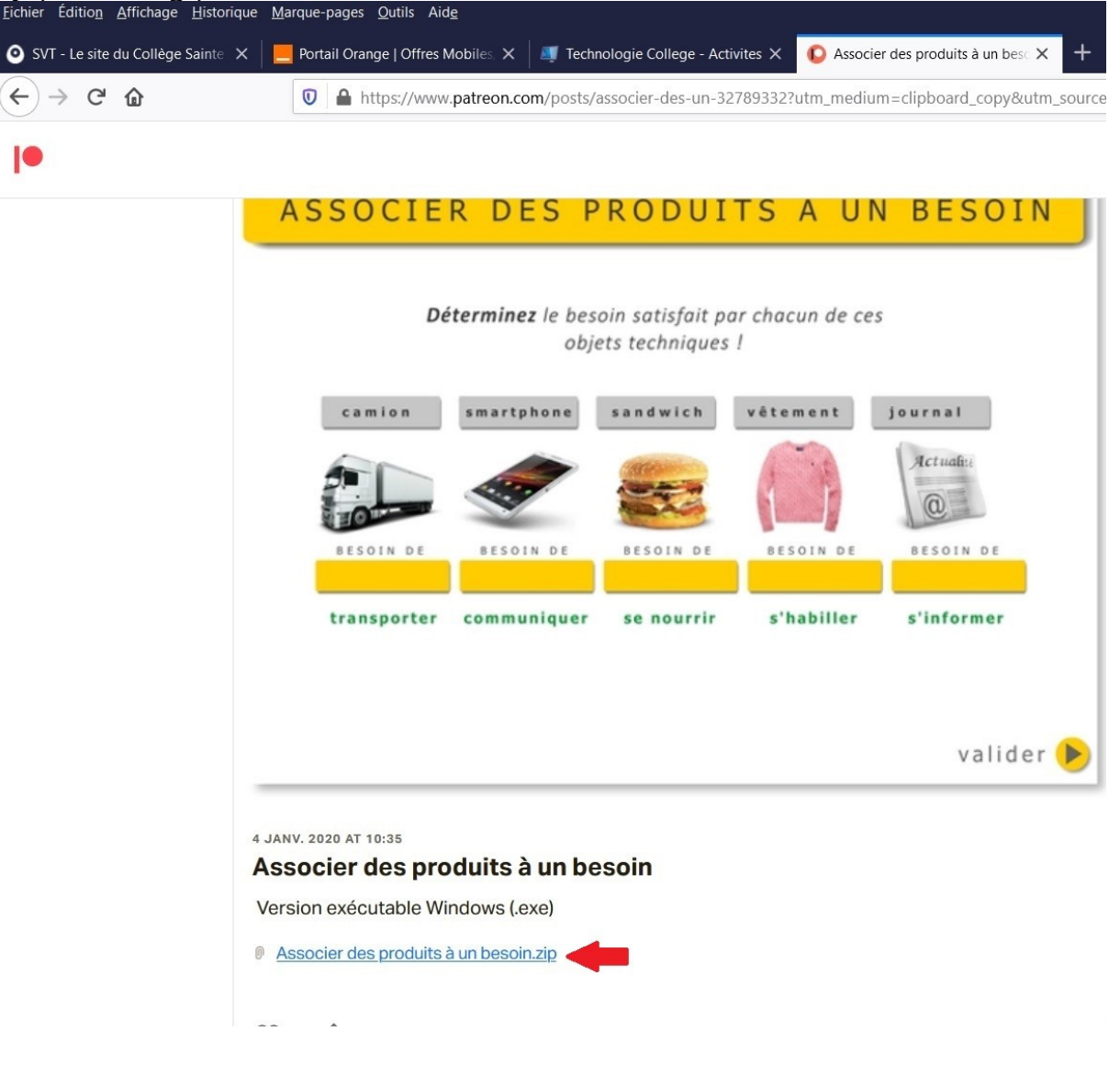

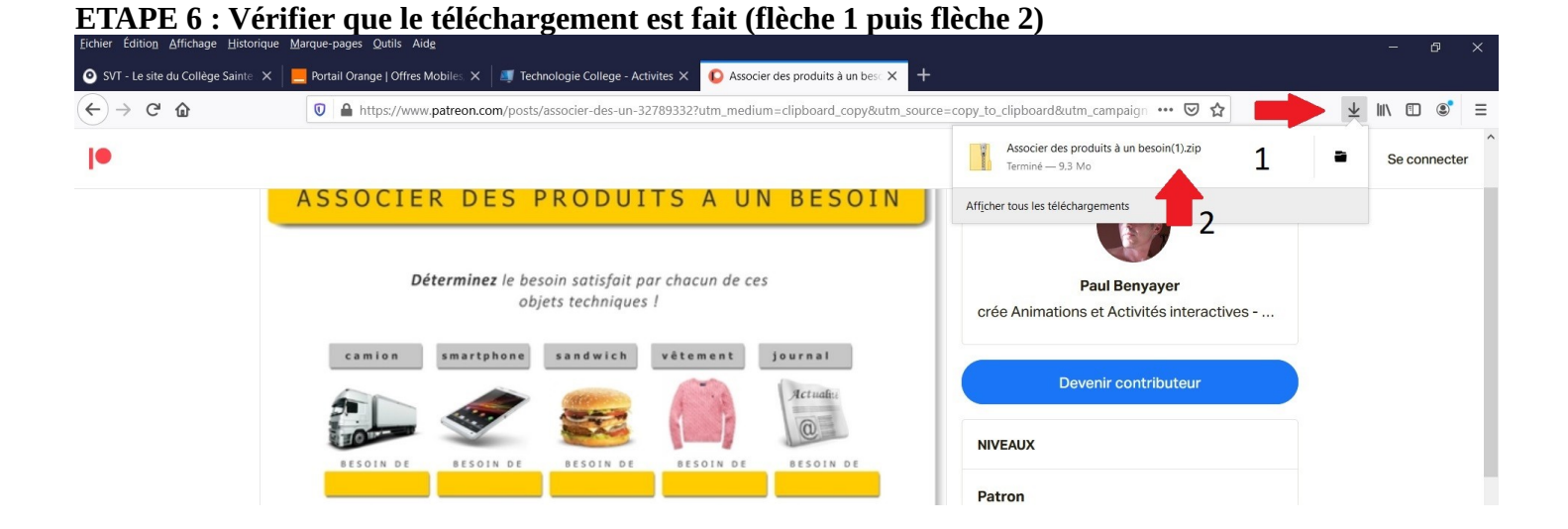

# **ETAPE 7 : Aller dans l'explorateur et cliquer sur « téléchargements » puis vérifier que le dossier associer des produits à un besoin. zip est présent.**

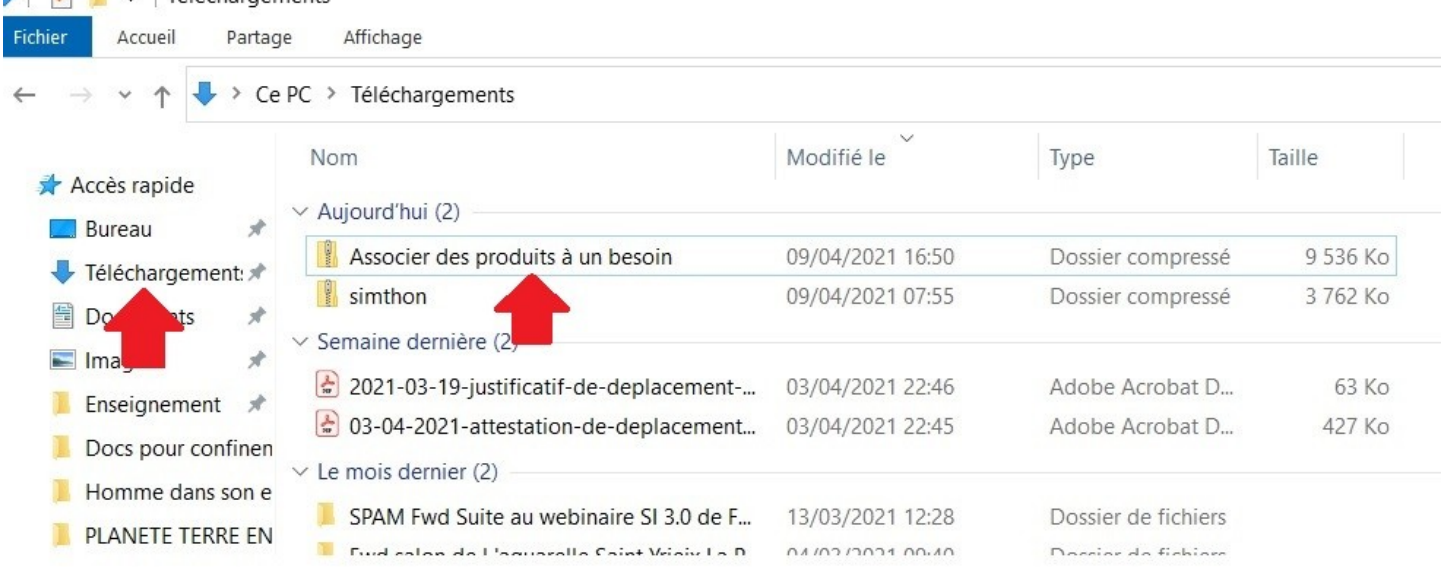

#### **ETAPE 8 : Faire un clic gauche pour sélectionner ce dossier puis un clic droit et choisir « Extraire tout »**

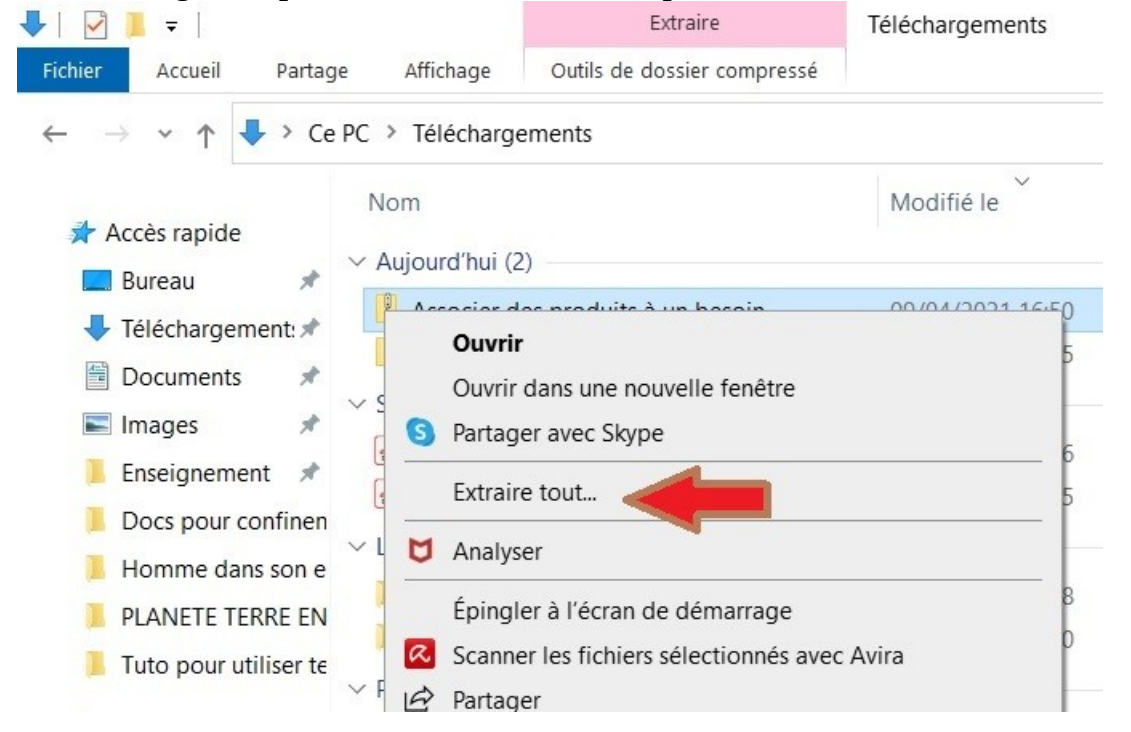

**ETAPE 9 : Vérifier que les fichiers vont être mis dans téléchargement (flèche 1) et que c'est le bon dossier (flèche 2) puis cliquer sur Extraire au bas de la fenêtre.**

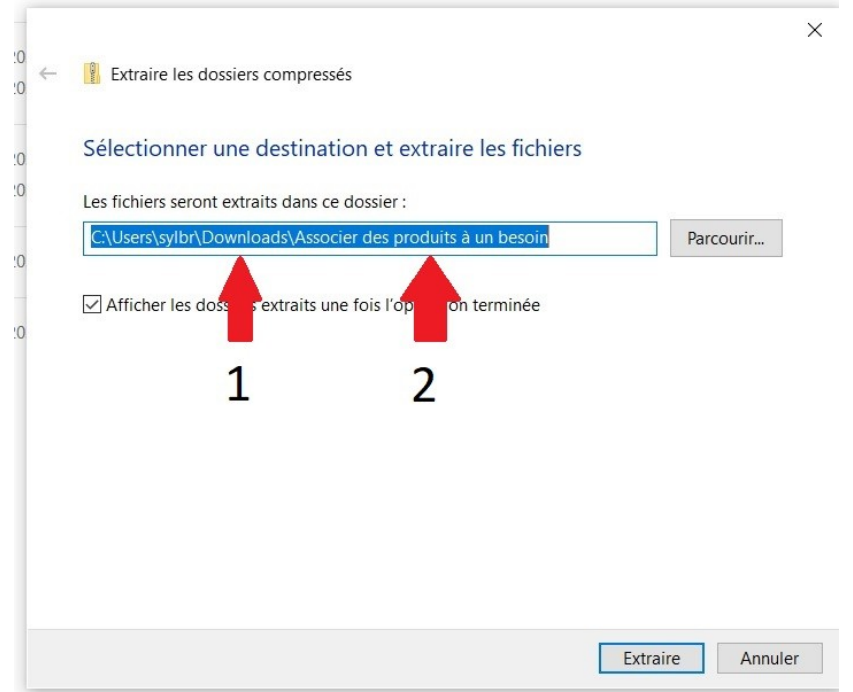

# **ETAPE 10 : Une nouvelle fenêtre apparaît avec les dossiers extraits. Cliquer sur version brute**

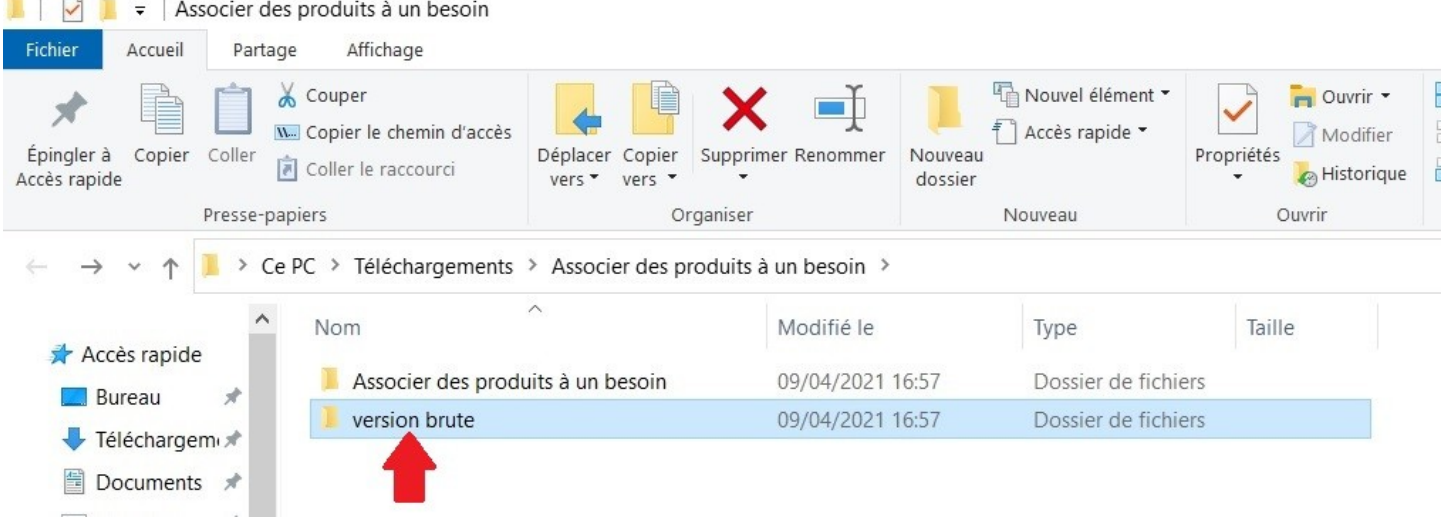

#### **ETAPE 11 : Cliquer sur le fichier (flèche1). Cela peut fonctionner du 1er coup (voir l'étape 13) ou**

#### **Cliquer sur le fichier (flèche rouge 1) et si la fenêtre de Windows apparaît cliquer sur «Informations complémentaires » (flèche 2)**

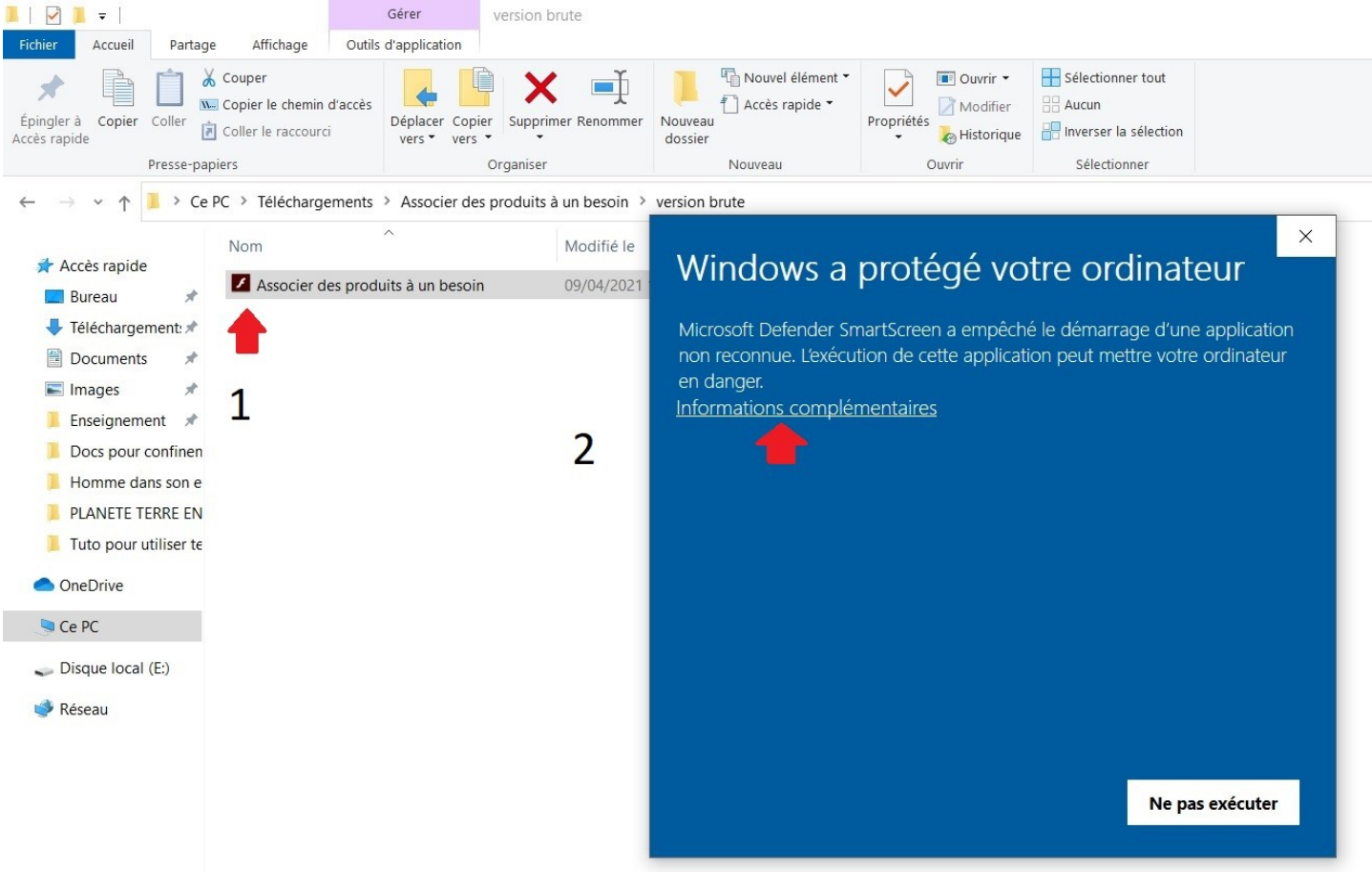

### **ETAPE 12 : Cliquer sur exécuter quand même.**

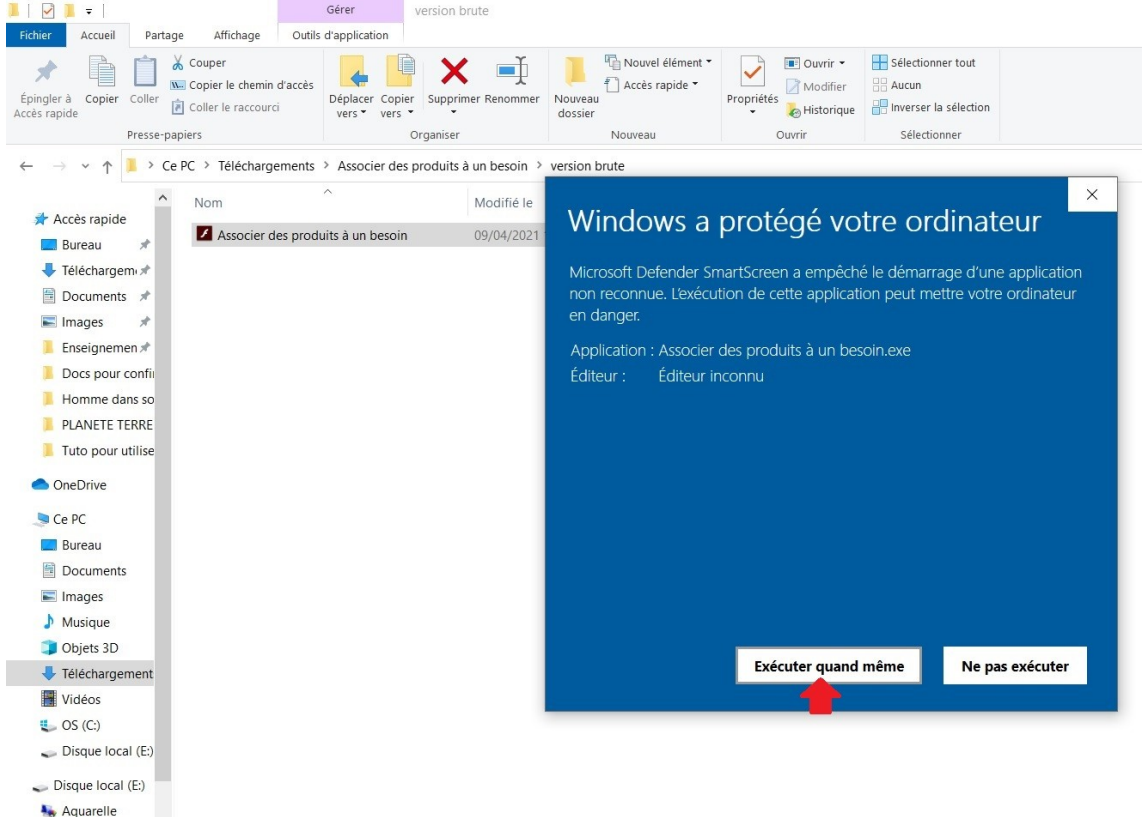

# **ETAPE 13 : En principe, c'est gagné, vous pouvez faire l'activité. Pour les autres activités 4 et 5, répéter les étapes 4 à 13.**

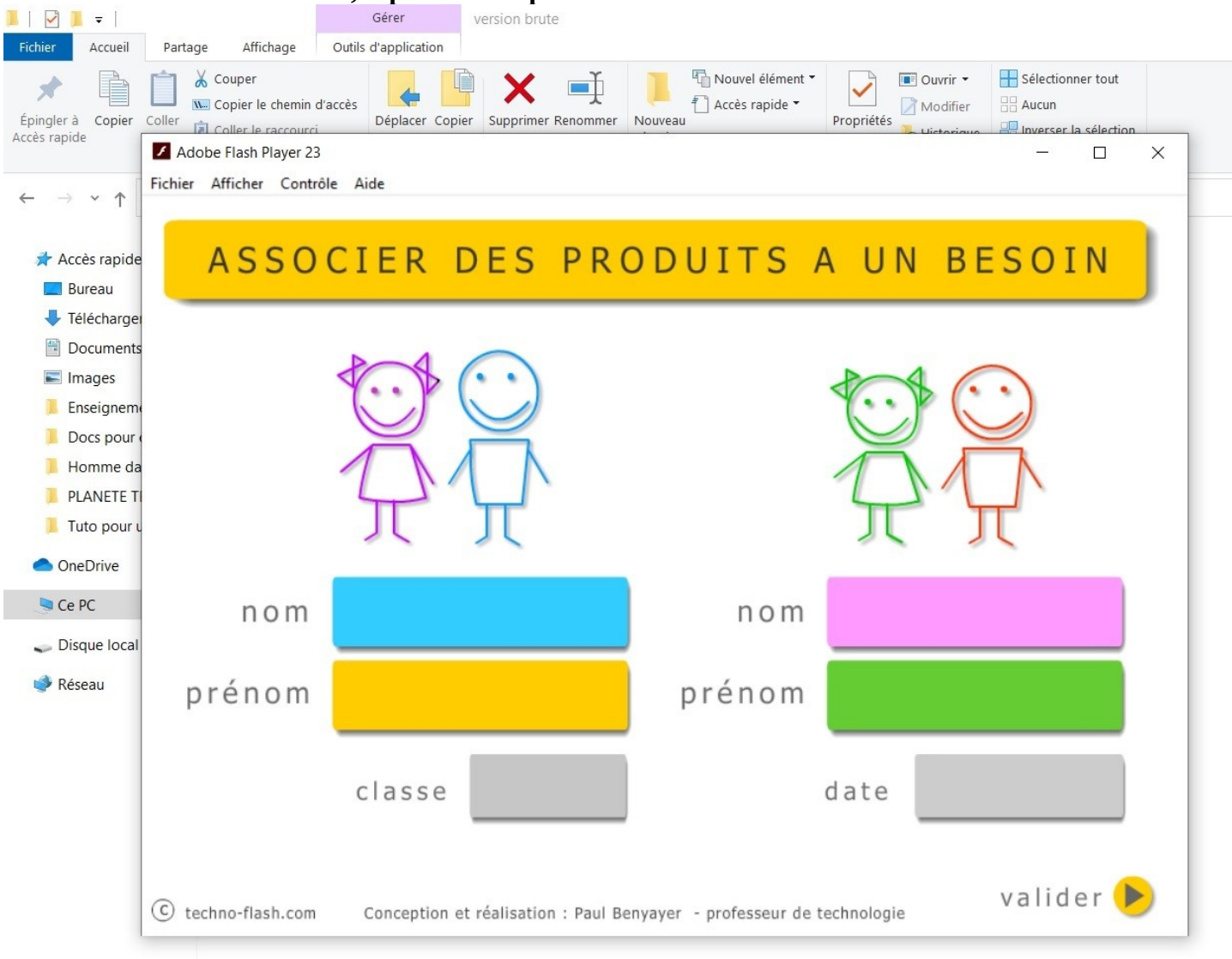